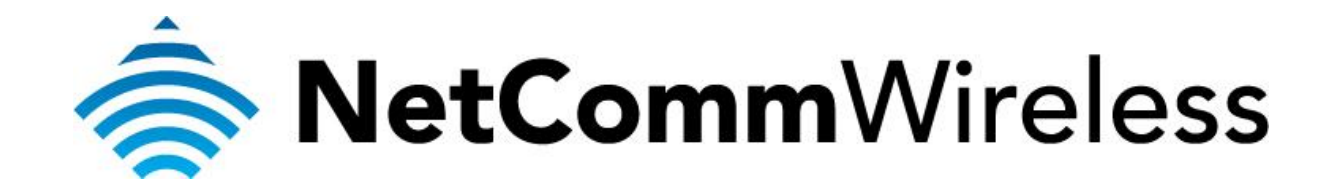

**NF5 VOIP Setup Guide**

(for Exetel)

## **Configuring your NF5 for VOIP Service**

The following steps will take you through the process of setting up your VOIP connection.

## **Step 1: Checking Computer Network Settings:**

You will need to connect your computer directly to your VoIP device (modem, or ATA) and set the network connection on your computer to obtain an IP address automatically. Please follow the instructions appropriate for your operating system below:

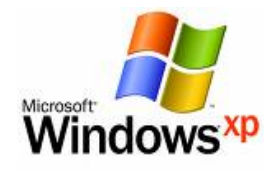

Below are the instructions for setting Windows XP to obtain an IP address automatically for your ethernet connection:

- 1. Click on the **Start Menu**, and go to "**Control Panel**".
- 2. Click on "**Network Connections"**. (If you only see "**Network and Internet Connections**", open that first, and then click on "**Network Connections**".)
- 3. Right click on "**Local Area Connection**" and select "**Properties**".
- 4. Double-click on "**Internet Protocol**".
- 5. Select "**Obtain an IP address automatically**", and "**Obtain DNS server address automatically**".
- 6. Click "**OK**", and then click "**OK**" (or "**Close**").

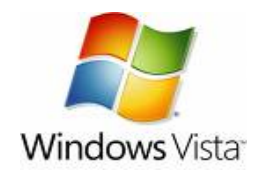

Below are the instructions for setting Windows Vista to obtain an IP address automatically for your ethernet connection:

- 1. Click on the **Start Menu**, and go to "**Control Panel**".
- 2. Click on "**Network and Sharing Centre**". (If you only see "**Network and Internet**", open that first, and then click on "**Network and Sharing Centre**".)
- 3. Click on "**Manage network connections**" (*on the left hand side of the window*).
- 4. Right click on "**Local Area Connection**" and select "**Properties**".
- 5. Double-click on "**Internet Protocol Version 4 (TCP/IPv4)**".
- 6. Select **"Obtain an IP address automatically"**, and "**Obtain DNS server address automatically**".
- 7. Click "**OK**", and then click "**OK**" again.

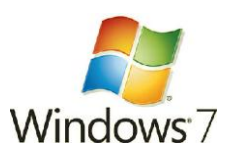

Below are the instructions for setting Windows 7 to obtain an IP address automatically for your ethernet connection:

- 1. Click on the **Start Menu**, and go to "**Control Panel**".
- 2. Click on "**Network and Sharing Centre**". (If you only see "**Network and Internet**", open that first, and then click on "**Network and Sharing Centre**".)
- 3. Click on "**Change adapter settings**" (*on the left hand side of the window*).
- 4. Right click on "**Local Area Connection**" and select "**Properties**".
- 5. Double-click on "**Internet Protocol Version 4 (TCP/IPv4)**".
- 6. Select **"Obtain an IP address automatically"**, and "**Obtain DNS server address automatically**".
- 7. Click "**OK**", and then click "**OK**" again.

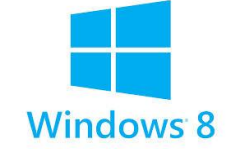

Below are the instructions for setting Windows 8 to obtain an IP address automatically for your ethernet connection:

- 1. In Windows 8 Desktop view, move your cursor to the lower right; select **Settings**, and then **Control Panel**.
- 2. Double-click **Network and Sharing Center**.
- 3. From the list of tasks on the left, click **Change adapter settings**
- 4. For a wired network connection, right-click **Local Area Connection**, and select **Properties**.
- 5. From the **Networking** tab, make sure **Internet Protocol Version 4 (TCP/IPv4)** is checked, and then click **Properties**.
- 6. Select **"Obtain an IP address automatically"**, and "**Obtain DNS server address automatically**".
- 7. Click "**OK**", and then click "**OK**" again.

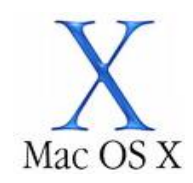

Below are the instructions for setting Mac OS X to obtain an IP address automatically for your ethernet connection:

- 1. Click on the Apple Menu, and go to "**System Preferences**".
- 2. Click on "**Network**".
- 3. Click on "**Ethernet**" or "**Built-in Ethernet**".
- 4. Click on the "**Configure**" drop-down box, and select "**Using DHCP**" then click "**Apply**".

## **Step 2: Configuring your VOIP settings:**

*Troubleshooting Tip*

*One sided VOIP calls may be an indication of a missing or misconfigured port forwarding rule.*

1. Navigate to [http://192.168.20.1](http://192.168.20.1/) in a web browser, using "**admin**" as both the username and password.

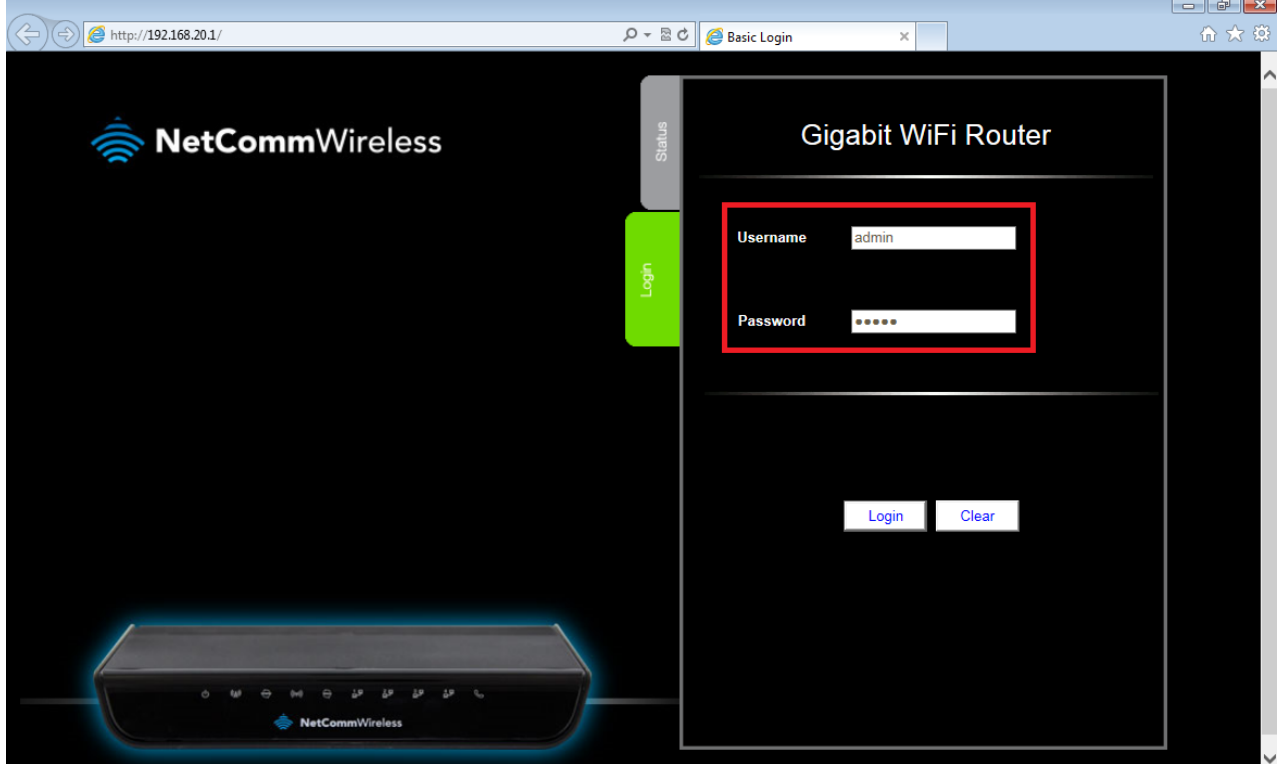

2. If you have been asked for First-time Setup Wizard, choose "No thanks, take me to the Basic interface."

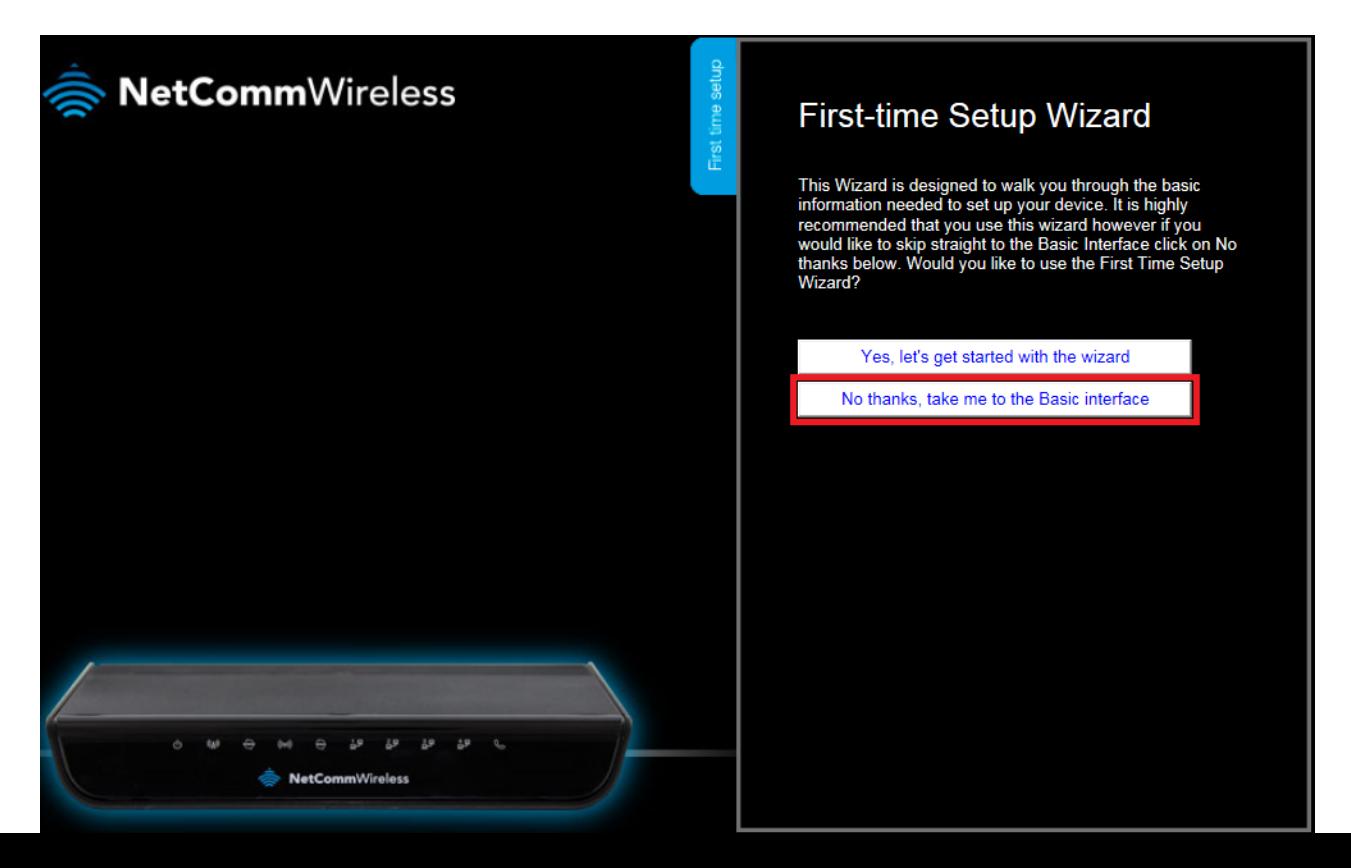

2. From Basic Interface select "**Switch to advanced view**" from the bottom of the page.

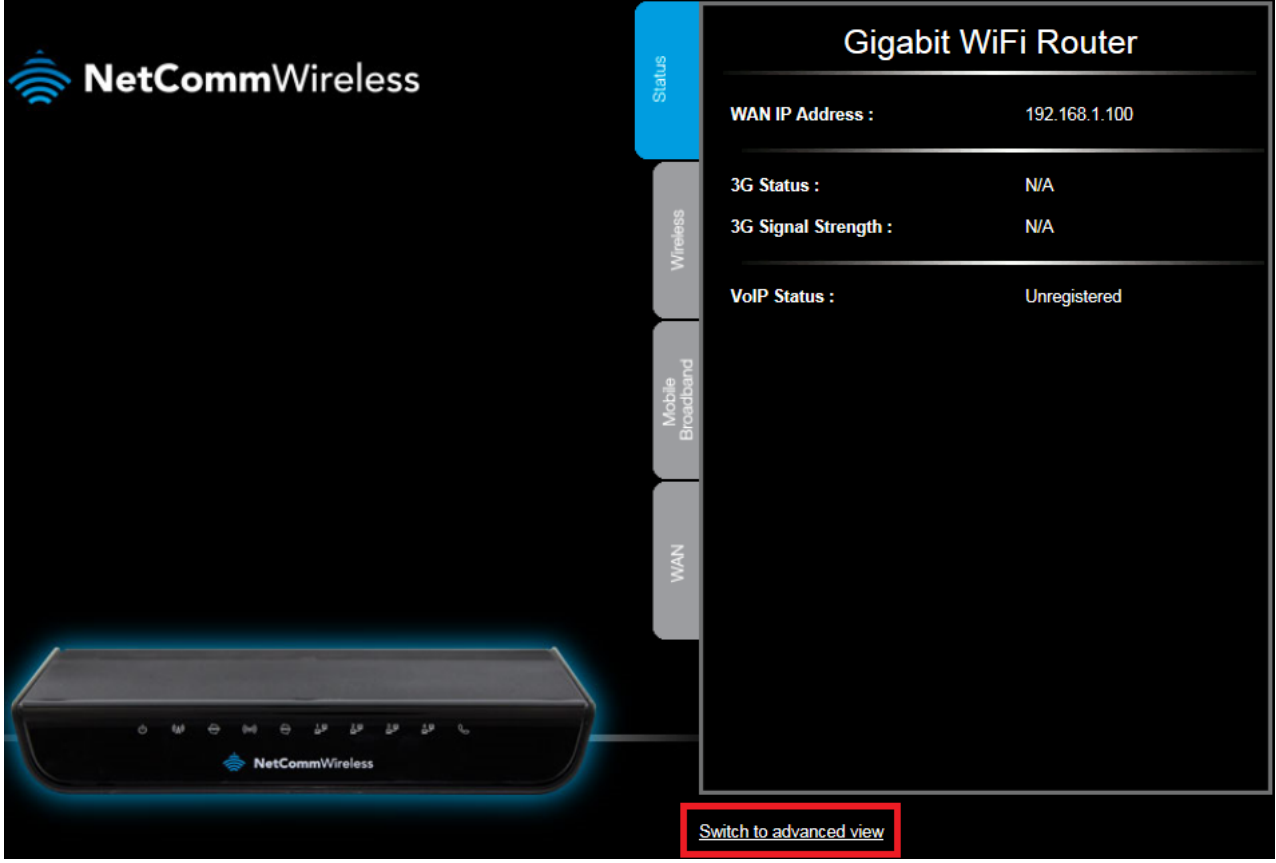

3. Select the **Service Domain** option from the **VoIP Settings** and **Configurations** menu.

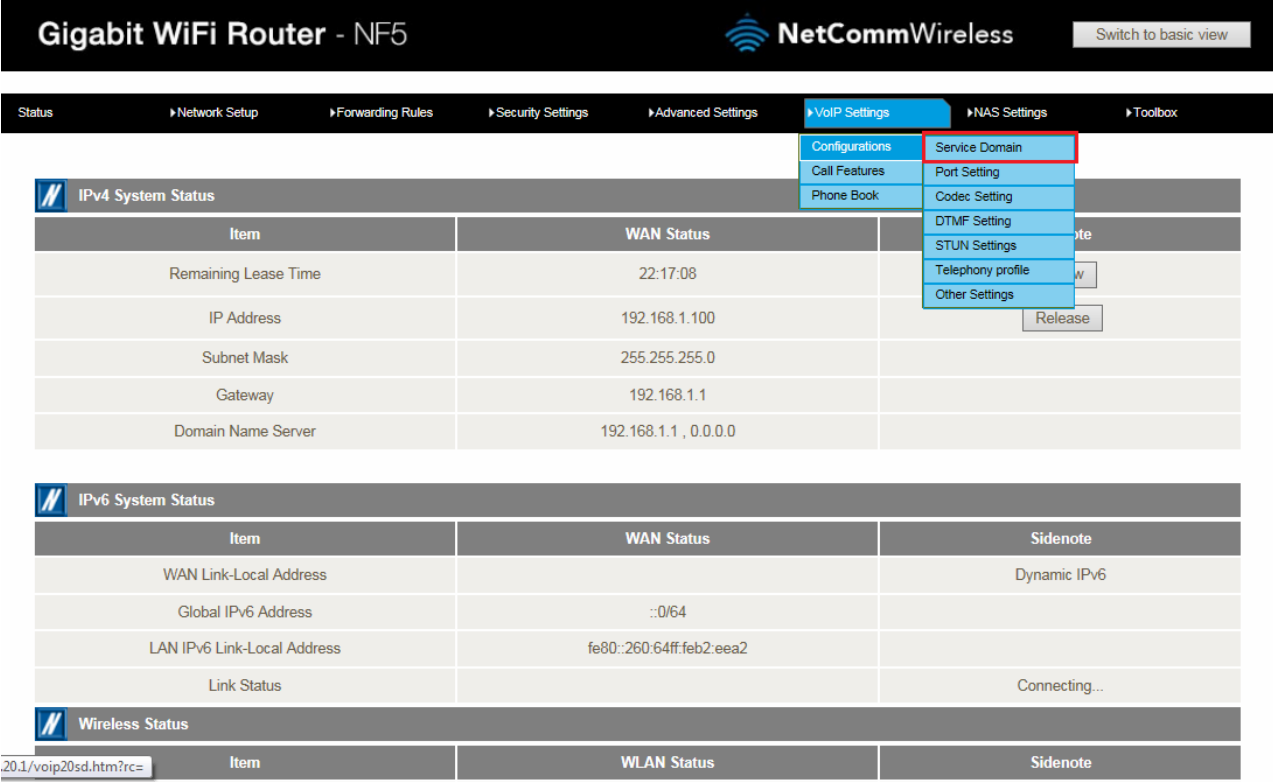

- 4. Please choose Ethernet WAN if you are using WAN connection or Mobile Broadband if you are using a 3G/4G Connection.
- 5. Enter the following details as given to you by Exetel, your VoIP Service Provider.

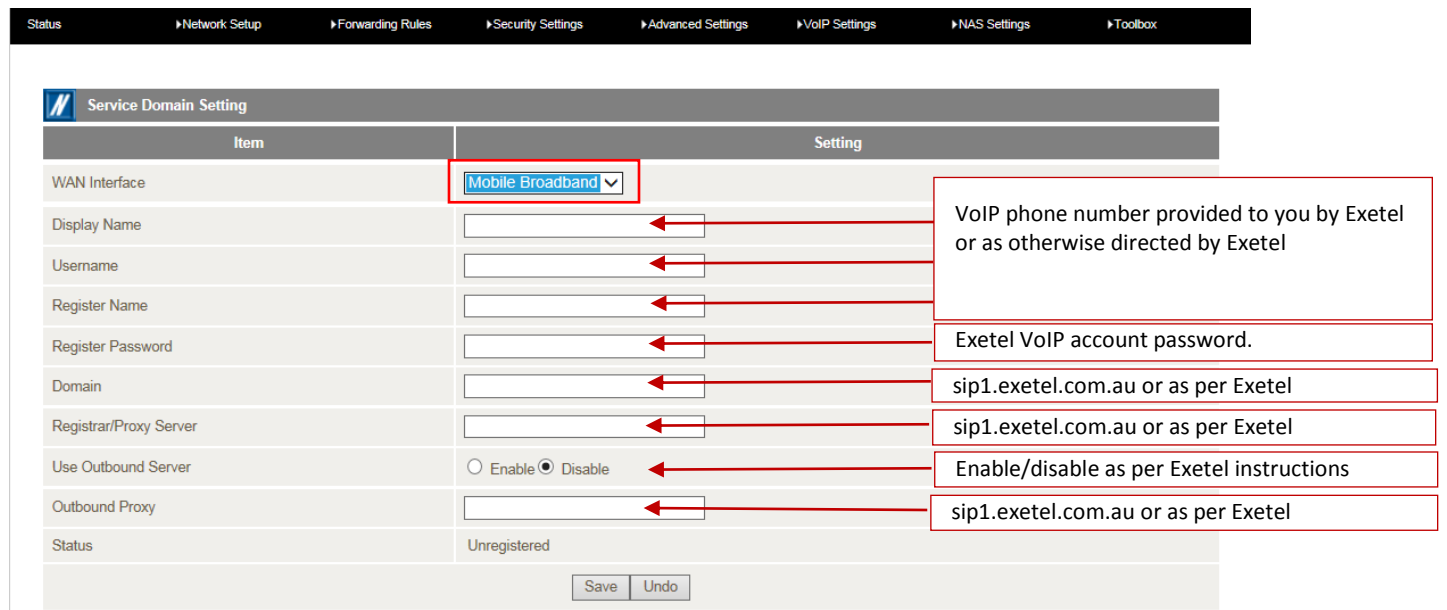

## **SIP Setting Details**

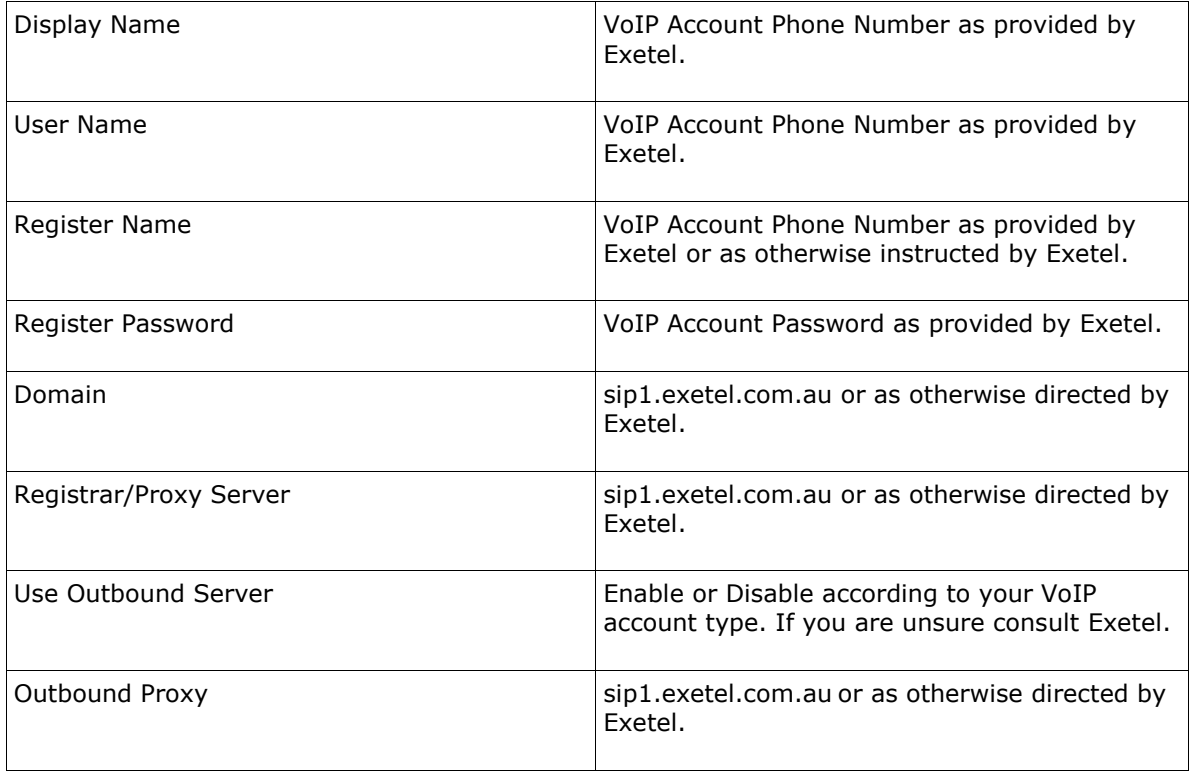

- 6. After entering all required fields click on the **"Save"** button.
- 7. Check the Status at the bottom of the page. The status should change to "**Registered**" if all the settings entered are correct and you have a current connection to the internet.
- 8. Check for a dial tone on your phone handset. The VoIP account should now be active and you should now be able to make and/or receive VoIP phone calls (depending on the type of VoIP account you are using).